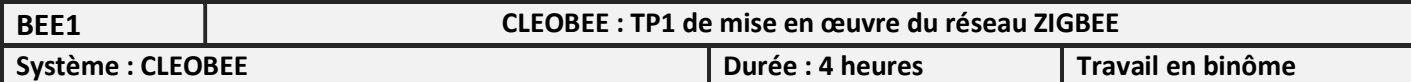

#### Compétences :

- C5.2 : Mettre en oeuvre une solution matérielle/logicielle en situation.
- C6.1 : Superviser le fonctionnement d'un produit matériel/logiciel.
- C6.2 : Analyser les comptes rendus d'exploitation.

#### Travail demandé

- Mettre en œuvre une petite installation domotique de type ZIGBEE.
- Identifier les informations techniques de cette installation.
- Surveiller les échanges entre les différents dispositifs ZIBEE à l'aide d'un Sniffer.
- Filtrer et identifier les informations échangées.
- Générer l'envoi d'une alarme par courriel
- Modifier l'installation

### 1 – Installation

Dans ce TP, le coordinateur réseau est le dispositif WiBee qui est relié au réseau ETHERNET du Lycée. (clé UBEE non utilisée)

Les logiciels CLEOBEE et SNIFFER doivent être préalablement installés sur le PC.

 $\Rightarrow$  Lancer le logiciel CLEOBEE. Choisir une connexion à distance et entrer les paramètres suivants :

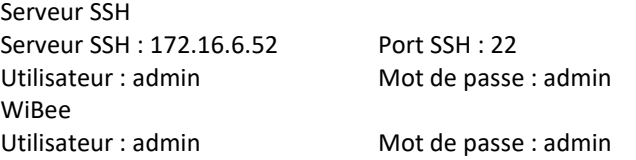

 $\Rightarrow$  Pour repartir d'un projet vierge, supprimer les modules Zigbee à l'exception de la WiBee.

 $\Rightarrow$  Faire un reset sur les modules Zigbee en appuyant 5 secondes sur le bouton d'appairage.

 Configurer le canal de transmission : Outils / Paramètres réseau Zigbee / Configurer – Choisir le canal 13 et relever le numéro du PAN ID.

### Association des dispositifs au coordinateur

Nous allons utiliser 2 éléments ZIGBEE, en plus de la WiBee :

- Un module ZRC : interrupteur avec 5 boutons et une mesure de température.
- Un module ZPLUG : commande d'un appareil sous 220V 3500W max.

Mettre la WiBee en écoute pendant 120 secondes (Outils/Ouverture fenêtre association)

 $\Rightarrow$  Procéder à l'association des 2 modules ZRC et ZPLUG (appui sur le bouton d'appairage pendant 3 secondes ou 5 s pour un reset)

Les éléments ZRC et ZPLUG doivent apparaître dans la fenêtre Objets Zigbee et dans la Vue Tologique.

 $\Rightarrow$  Par un clic droit sur ZRC / Propriétés, relever l'adresse IEEE et l'adresse réseau du module ZRC

Même chose avec le module ZPLUG

Même chose avec La WiBee

 $\Rightarrow$  En déduire le module qui joue le rôle de coordinateur de réseau (qui a l'adresse 0x0000).

Par un clic droit sur ZRC / Clusters (puis ZPLUG), déterminer les numéros des « Endpoint » pour les différents modules Zigbee.

- $\Rightarrow$  Faire la correspondance avec les Endpoint des documentations.
- Déterminer de la même manière le Endpoint de la WiBee.

## Edition des déclencheurs et des commandes

 Par la commande : Edition / Déclencheur / Déclencheur Zigbee / Ajouter ; ajouter le déclencheur (le bouton 1 du ZRC) en mode basculement (Toggle).

#### Exemple avec le bouton 1

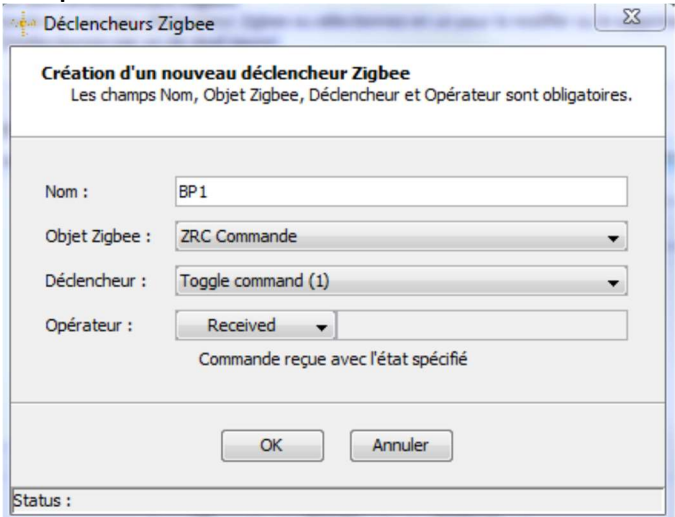

 $\Rightarrow$  Par la commande : Edition / Commande / Commande Zigbee / Ajouter ; ajouter la commande (ZPLUG) en mode basculement.

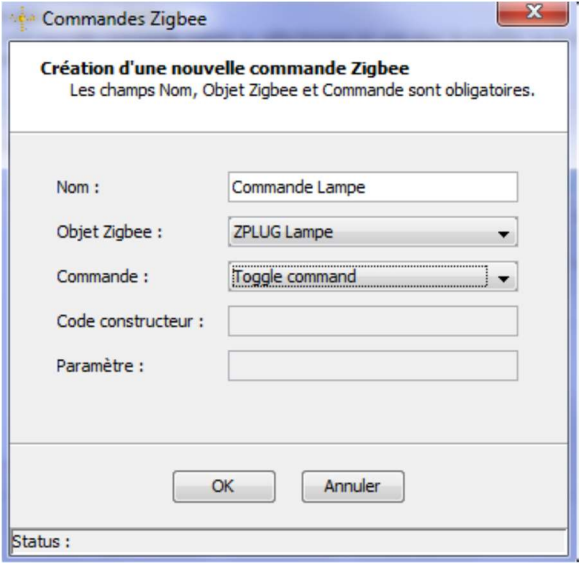

### Edition des actions logicielles

Editer l'action logicielle pour que l'appui sur le bouton 1 du ZRC puisse faire changer l'état de la lampe branchée sur le ZPLUG.

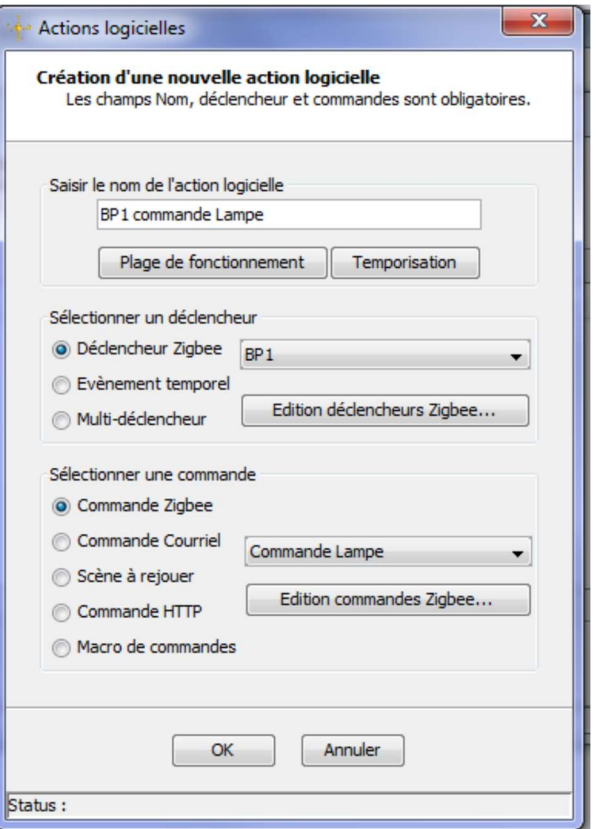

Accepter l'ajout d'un lien entre le ZRC (EndPoint 1) et la WiBee (EndPoint 10) avec un cluster de type On\_Off

 $\Rightarrow$  Tester la commande de la lampe avec le bouton poussoir 1

### 2 – Acquisition des trames Zigbee par le Sniffer

Le logiciel Packet Sniffer (développé par Texas Instruments) doit être installé sur le poste (procéder à son installation sinon). Le logiciel fonctionne avec une clé USB, à demander au prof.

- Lancer le logiciel Choisir IEEE 802.15.4/ Zigbee Start
- $\Rightarrow$  Dans l'onglet Radio Configuration, sélectionner le canal utilisé (0x0D pour le canal 13)
- $\Rightarrow$  Lancer l'acquisition des trames.
- Actionner le bouton 1 du ZRC

Repérer les informations suivantes et appeler le prof pour lui indiquer le repérage effectué :

- **•** PAN ID
- Trame de donnée
- Trame de commande
- Trame accusé de réception et le numéro de séquence
- Adresse du ZRC
- Adresse du ZPLUG
- Adresse du WiBee
- Adresse de Broadcast

 Dans l'onglet Display filter, ajouter les filtres sur l'adresse NWK Source (NSA) du ZRC et l'adresse NWK Destination (NDA) du ZPLUG, comme ci-dessous (attention les adresses sont différentes de cet exemple) :

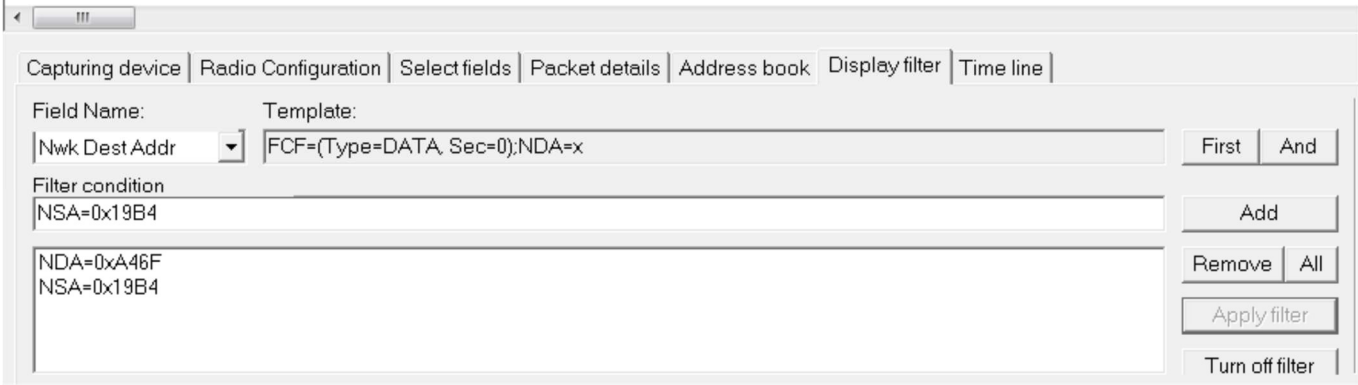

Cliquer Apply filter et retrouver uniquement les trames émises par le ZRC et les trames reçues par le ZPLUG

# 3 – Accès au réseau ZigBee par la WiBee

Le réseau ZigBee est accessible par l'interface WEB de la WiBee.

 $\Rightarrow$  Accéder à l'interface WEB de la WiBee (doc. WiBee page 10).

A partir de la page d'accueil (Bienvenue), cliquer sur CLEODE Copyright 2015 pour accéder à une autre interface WEB

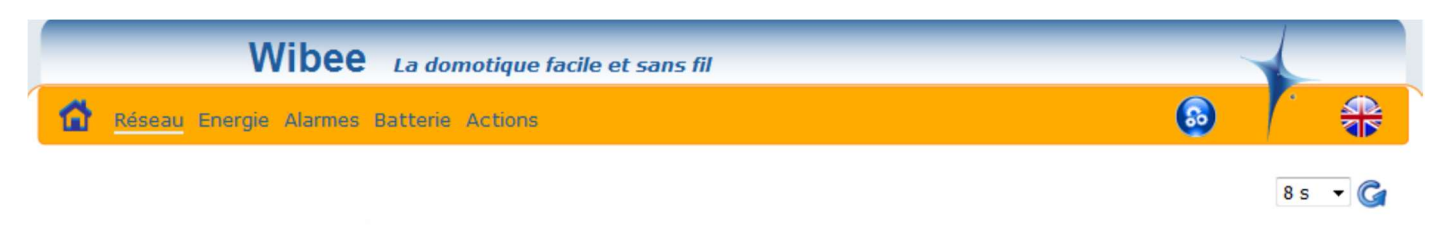

# Liste des objets Zigbee™ (3) Toutes les habitations ▼

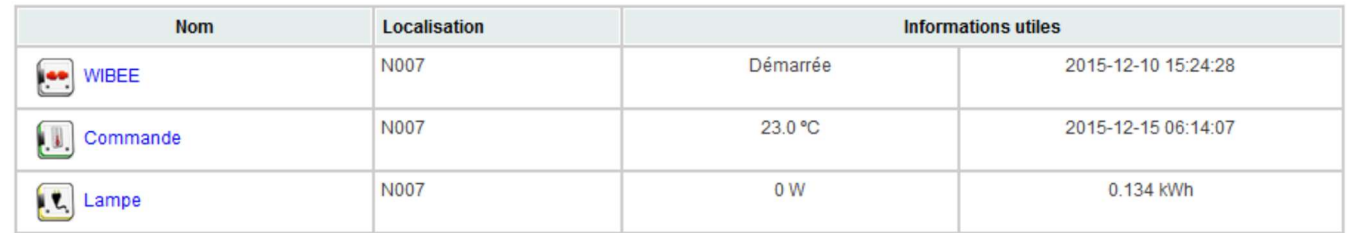

\* Objets non accessibles

⇒ A partir de ce menu, cliquer sur l'icône pour accéder au menu avancé

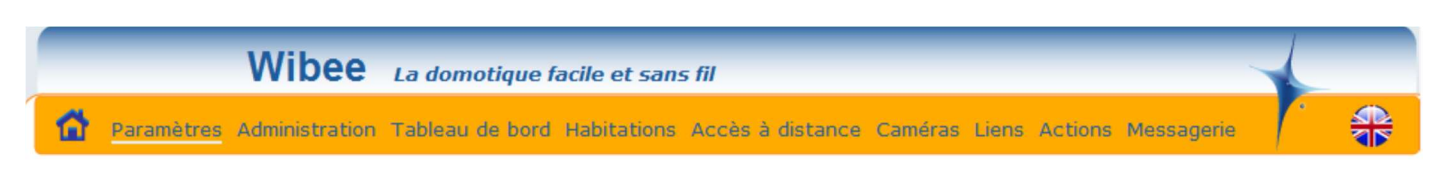

# Configuration des paramètres du réseau Zigbee

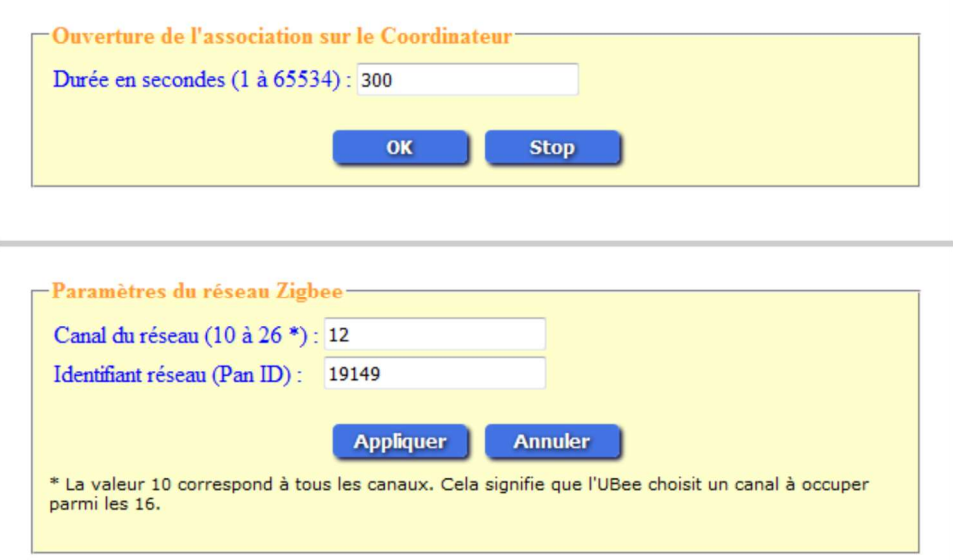

 $\Rightarrow$  Dans le menu « Liens », vérifier la présence du lien édité sous CLEOBEE

 $\Rightarrow$  Dans le menu « Actions », vérifier la présence de l'action logicielle éditée sous CLEOBEE

 $\Rightarrow$  Revenir au menu principal ( $\boxed{\bullet}$ )

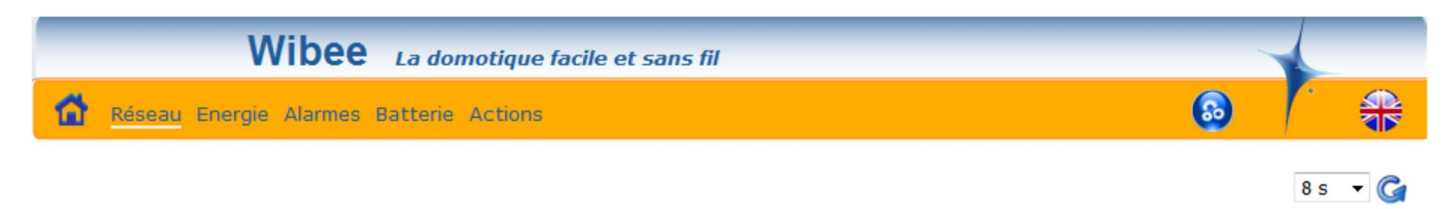

# Liste des objets Zigbee™ (3) Toutes les habitations ▼

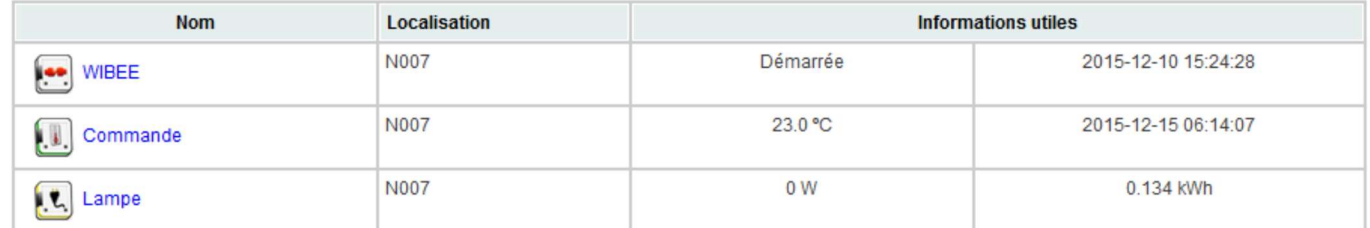

\* Objets non accessibles

Cliquer sur commande et cocher la case « Mesure de température »

 $\Rightarrow$  Sous le logiciel CLEOBEE, dans le menu Edition/liens entre Objets, vérifier le nouveau lien créé.

 $\Rightarrow$  Reporter sur le compte rendu les informations de ce nouveau lien (Source – Destination - EndPoints – Cluster)

Vérifier également la présence de ce nouveau lien dans le menu avancé de l'interface WEB.

 $\Rightarrow$  De la même manière, valider l'affichage de la tension de la batterie du ZRC.

Vérifier la présence du nouveau lien sous CLEOBEE et sous l'interface WEB.

 $\Rightarrow$  Reporter sur le compte rendu les informations de ce nouveau lien.

# 4 – Ajout d'un contact de porte ZigBee

Nous disposons d'un contact de porte ZDOOR.

 $\Rightarrow$  Procéder à l'association du nouveau module au réseau

 $\Rightarrow$  Relever les adresses du nouveau module

On souhaite réaliser le fonctionnement suivant :

- Allumage de la lampe à l'ouverture de la porte
- Extinction de la lampe 10 secondes après la fermeture de la porte

 $\Rightarrow$  Procéder à la programmation de ce fonctionnement sous le logiciel CLEOBEE, pour cela :

- Créer 2 déclencheurs (ouverture de porte et fermeture de porte)
- Créer 2 commandes (allumage Lampe et Extinction Lampe)
- Créer 2 actions (allumage à l'ouverture et extinction à la fermeture, avec une temporisation de 10s pour cette action)
- $\Rightarrow$  Tester le fonctionnement
- $\Rightarrow$  Vérifier la présence des nouveaux liens et des nouvelles actions sous l'interface WEB.
- $\Rightarrow$  Faire valider par le prof.

# 5 – Envoi d'alarme par commande http ou par courriel

Pour envoyer un courriel en cas d'alarme, il y a plusieurs possibilités :

- Soit directement par Edition / Commande / Courriel et entrer les informations de configuration de compte
- Soit appeler une page WEB contenant un scripte php qui envoie le courrier

La solution retenue est la 2<sup>ème</sup> méthode pour les raisons suivantes :

- Il est peu probable que les ports SMTP du compte soient ouverts sur la passerelle du lycée
- Cette méthode est plus générale et plus puissante. On peut très bien imaginer d'envoyer des SMS (à partir de site payant), d'envoyer des images de WEBCAM sauvegardées sur le site , etc …

## Edition du fichier PHP

Le but de cette manipulation est de modifier le fichier php (envoi\_alerte.php) sur le site free du prof (adresse :ftpperso.free.fr login : btsse.bruay – MDP : ••••••).

Pour cela il faut utiliser un client ftp. Soit FilleZilla ou soit les vieilles commandes en ligne.

- $\Rightarrow$  Procéder à l'installation de FilleZilla (client), s'il n'est pas présent sur le poste
- $\Rightarrow$  Configurer le logiciel FilleZilla pour accéder au serveur ftp de free
- $\Rightarrow$  Editer et modifier le fichier envoi\_alerte.ph joint pour envoyer 2 courriels sur 2 boîtes mails différentes
- $\Rightarrow$  Transférer le fichier sur serveur à l'aide de FilleZilla

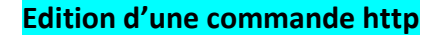

Sous CLEOBEE :

 $\Rightarrow$  Edition / Commande / Courriel/http

 $\Rightarrow$  Liste des commandes http  $\Rightarrow$  Ajouter

 $\Rightarrow$  Ajouter la commande suivante et tester – Vérifier – Faire valider le fonctionnement par le prof (L'identifiant et le mot de passe du proxy sont les mêmes que lors de la connexion à KWARTZ)

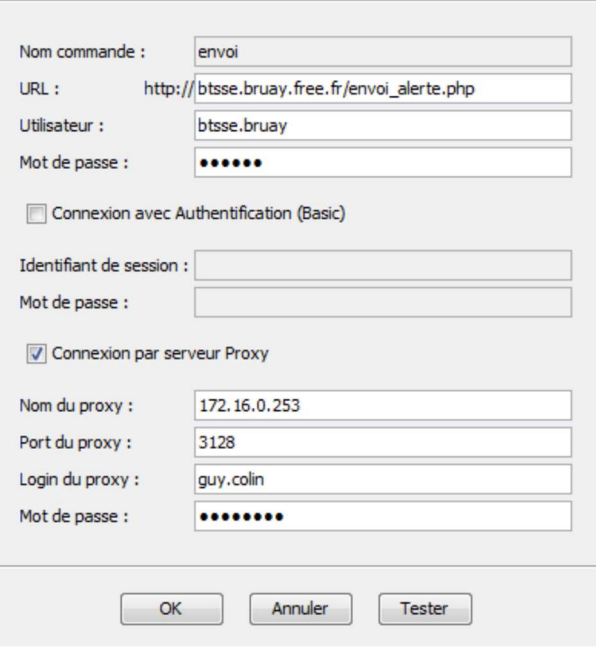

## Edition de l'action logicielle

 $\Rightarrow$  Editer l'action logicielle pour envoyer un courriel d'alerte lors de l'ouverture de la porte

- $\Rightarrow$  Vérifier la réception des courriels sur les boîtes mail
- $\Rightarrow$  Lancer le Sniffer et placer un filtre sur l'adresse du ZDOOR (en adresse source NSA)
- $\Rightarrow$  Vérifier la transmission des trames lors de l'ouverture et lors de la fermeture de la porte.
- Relever le Cluster Id et les données (APS Payload) lors de l'ouverture et lors de la fermeture.

 $\Rightarrow$  Faire constater au prof.

# Mesure de la température

Ajouter (ou modifier) le lien entre le ZRC et la WiBEE, avec le cluster « Temperature\_Measurement » , comme ci-dessous :

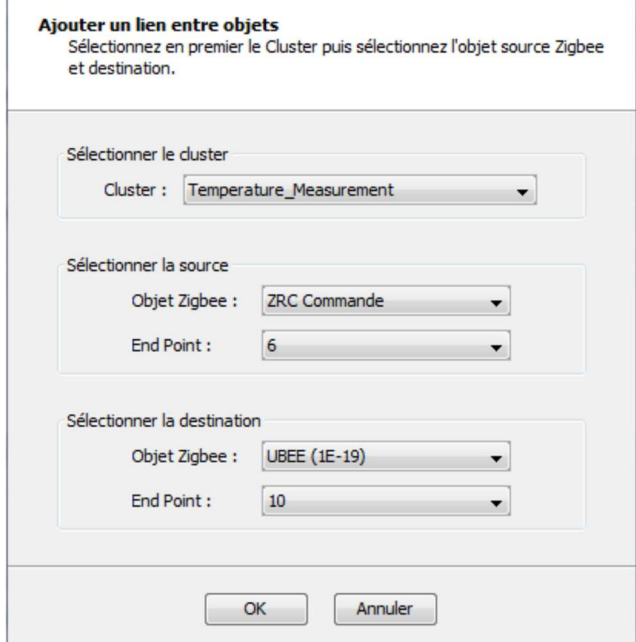

 $\Rightarrow$  Modifier la périodicité des mesures (la pile va se décharger plus vite) :

- clic droit sur le ZRC / Clusters
- double clic gauche sur Temperature\_Measurement
- clic gauche sur la boîte à outils face à la Measured value
- entrer les valeurs de 10s et 60s, comme ci-dessous

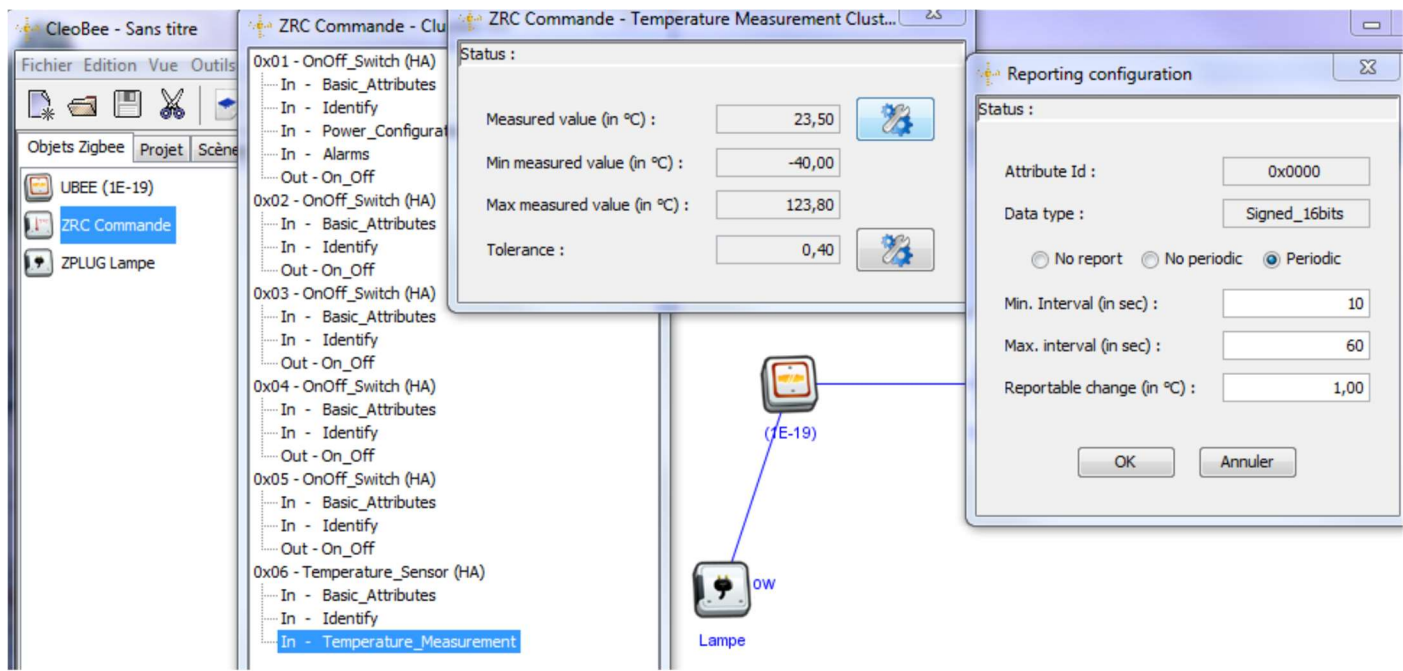

 $\Rightarrow$  Repérer les trames de transmission à l'aide du Sniffer

 $\Rightarrow$  Reporter sur le compte rendu les informations suivantes, lors du transfert de la mesure de température :

- Adresse source
- Adresse destination
- EndPoint Source
- EndPoint Destination
- Le cluster Id correspondant à une mesure de température

 $\Rightarrow$  Remettre la périodicité des mesures initiale (60 et 3600) pour éviter la décharge rapide de la pile.

## Mesure de l'énergie consommée par la lampe

Dans les Clusters du ZPLUG, vérifier la présence du Simple\_Metering

Ajouter un lien entre le ZPLUG et la WiBEE, avec ce cluster

 $\Rightarrow$  A l'aide de la documentation du ZPLUG (page 8), relever le numéro du cluster pour le « Simple\_Metering »

 $\Rightarrow$  Sur le Sniffer, placer un filtre uniquement sur « Aps Cluster Id » sur ce numéro, comme ci-dessous :

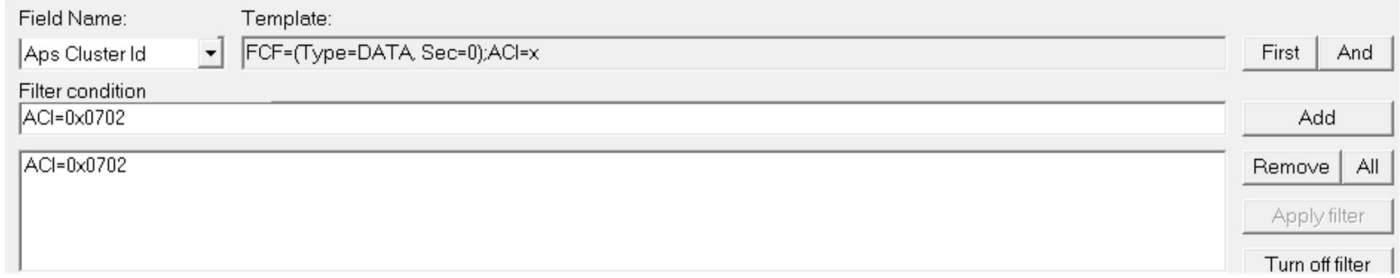

#### $\Rightarrow$  Modifier la périodicité des mesures de la puissance instantanée, comme ci-dessous :

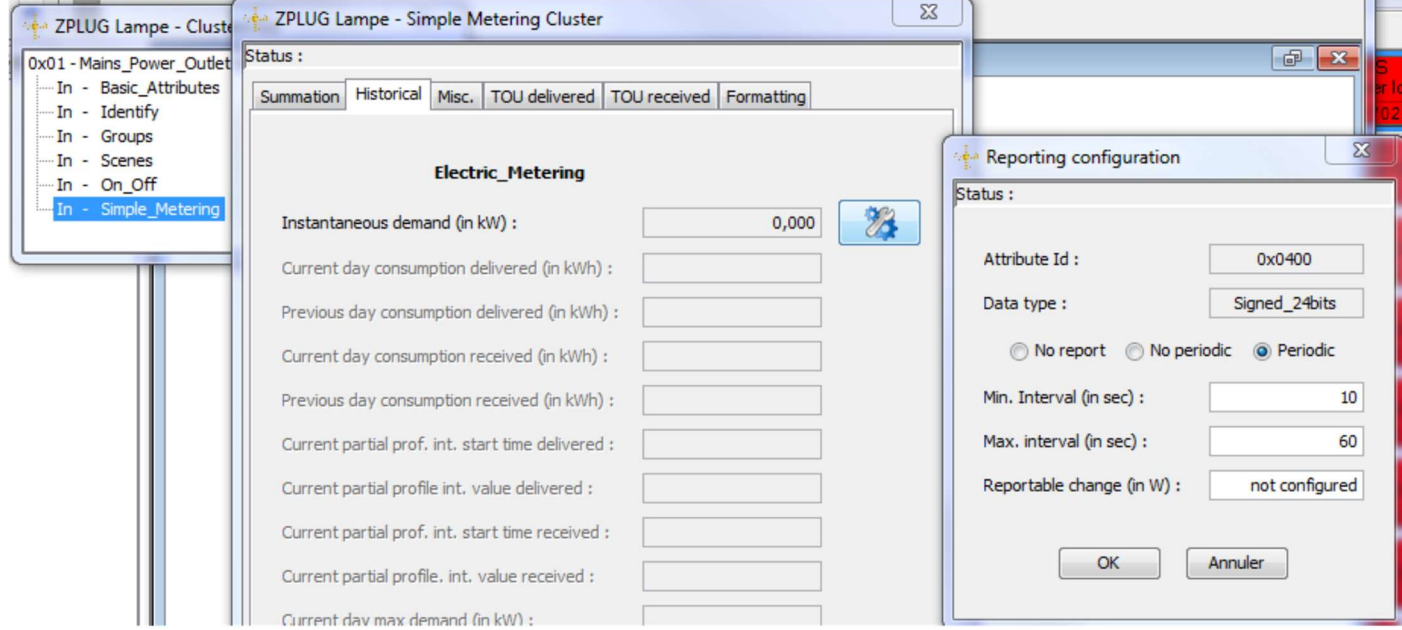

 $\Rightarrow$  Identifier les trames sur le Sniffer lors du transfert de cette mesure

 $\Rightarrow$  Vérifier l'affichage sous CleoBee. Faire vérifier au prof.

# Edition d'un déclencheur « dépassement de consommation »

 Editer un déclencheur de dépassement de consommation, comme ci-dessous (prendre une valeur inférieure à la valeur mesurée)

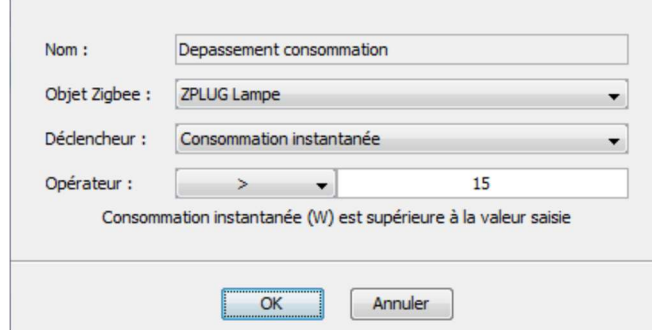

### Edition d'une action logicielle

Editer une action logicielle pour envoyer un courriel d'alerte lorsque la consommation de la lampe dépasse le seuil fixé

 $\Rightarrow$  Vérifier la réception des courriels sur la boîte mail choisie

 $\Rightarrow$  Faire constater au prof.